## **【第38回日本視機能看護学会学術総会】**

**音声付きスライド作成・動画ファイル作成方法 《 Macintosh PowerPoint for mac 版 》**

#### ●以下のステップにて演題スライドを作成ください。 本マニュアルでは、以下フローの 2.~5. までを説明いたします。

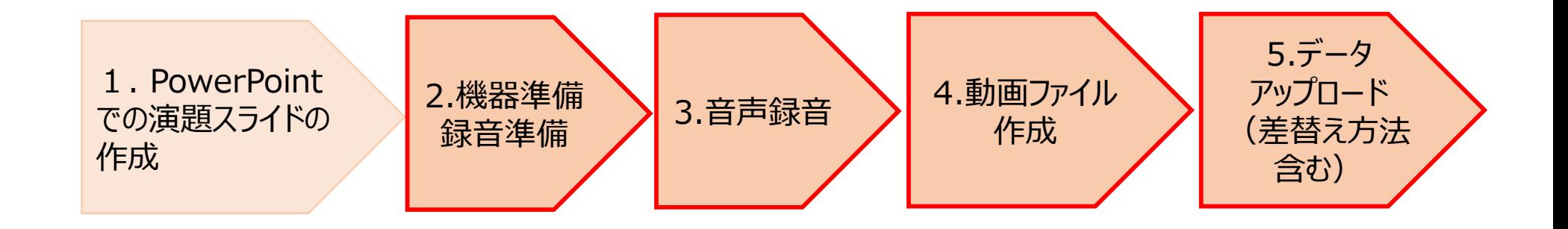

## **スライド作成時の注意点 ①**

●演題スライドの作成の際は以下の点にご注意ください

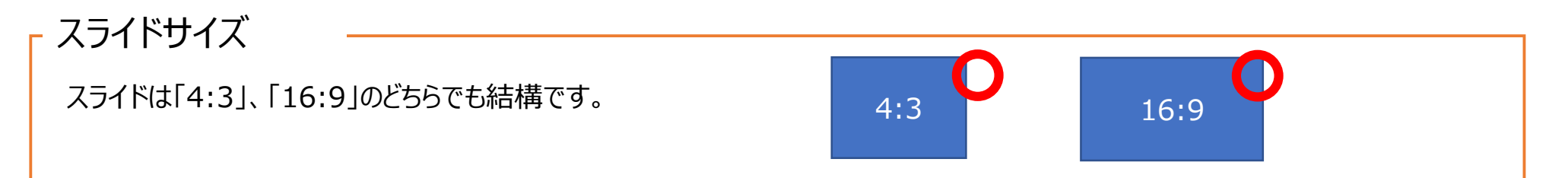

フォント

OS標準フォントをご使用ください。

【日本語】 MSゴシック、MSPゴシック、MS明朝、MSP明朝、メイリオ、游ゴシック、游明朝

【英 語】 Times New Roman, Arial, Arial Black, Arial Narrow, Century, Century Gothic, Courier, Courier New, Georgia

※MacのOsakaフォントは文字ずれ・文字化けする場合がありますので注意してください。

発表時間(一般口演)

指定された発表時間を厳守して、音声収録をお願いします。

Live配信による動画発表:1演題につき7分 (投影後、1演題につき2分の質疑応答を実施いたします)

### **スライド作成時の注意点 ①**

#### 発表時間(指定演題)

指定された発表時間を厳守して、音声収録をお願いします。

#### **○特別講演1・特別講演2(60分セッション)**

55分ご講演 + 5分質疑応答

#### **○シンポジウム1(80分セッション)**

25分 (1演者) のご講演×3名 + 5分座長によるアレンジ

**○シンポジウム2(80分セッション)**

20分 (1演者) のご講演×4名、質疑応答なし

**○教育セミナー(80分セッション)**

70分ご講演 + 10分質疑応答

**○共催セミナー**

各共催企業様からのご案内時間でご作成をお願いいたします。

## **スライド作成時の注意点 ②**

#### 利益相反(COI)事項の開示

指定演題、一般演題、共催セミナーにつきましては、「日本眼科学会における公表の基準細則」に準じて <利益相反公表基準の有無>ならびに「有」の場合には、該当する演者名(共著者含む)と企業名を、講演時の 1枚目スライドに、下記のように公表してください。

|演者全員が利益相反公表基準に該当しない場合||アンコンの場合||海省全員が利益相反公表基準

【利益相反】該当なし

【利益相反】あり 筆頭演者:○○製薬 共同演者:  $\wedge \wedge \perp \ddot{\mathbb{F}}$ 

#### その他

文字が細かったり、細かい画像を使用された場合、視聴環境によっては途切れてしまう場合がございます。

文字は可能な限り太めのフォントと大きいポイント数で、画像はスライド内に大きく表示することを推奨いたします。

## **2.機器準備・録音準備 1) 収録準備 《 撮影環境の確認 》**

●収録を始める前に、撮影環境の確認をお願いいたします

#### 1. 録音環境

**!**

**!**

録音には、ノートパソコンの内蔵マイクも使用いただけますが、 ヘッドセットやUSB接続などの外部マイクを使用した方が 周囲の雑音を拾わずに収録が可能です。

撮影の際はできるだけ外部の音が入らない、静かな場所での収録を お願いいたします。

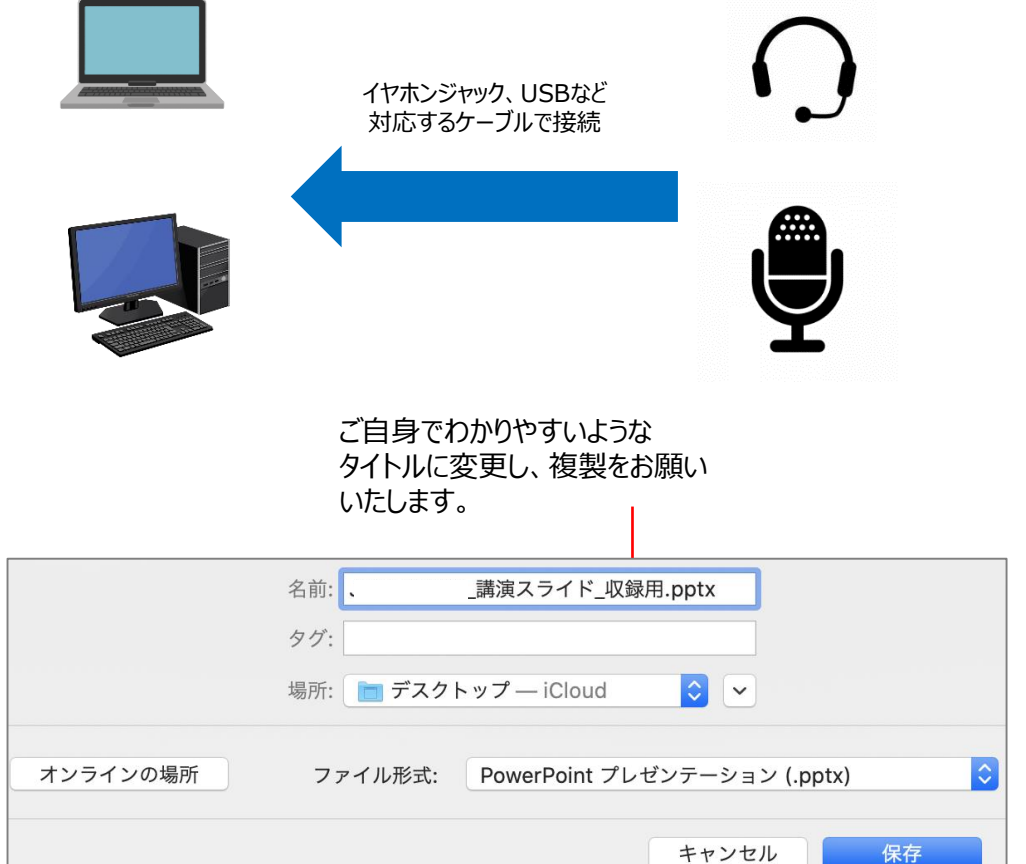

2. スライドデータの複製

撮影に使用するスライドデータは事前に複製し、

収録用のスライドデータでの撮影をお願いたします。

撮影の際は後述の「スライドショーの記録」を行っていただきます。 記録を行った際には映像及び音声のデータが全てパワーポイント上に も保存されます。

## **2.機器準備・録音準備 2) 収録準備 《 パワーポイントの設定 》**

●収録の際には以下の設定をお願いいたします。

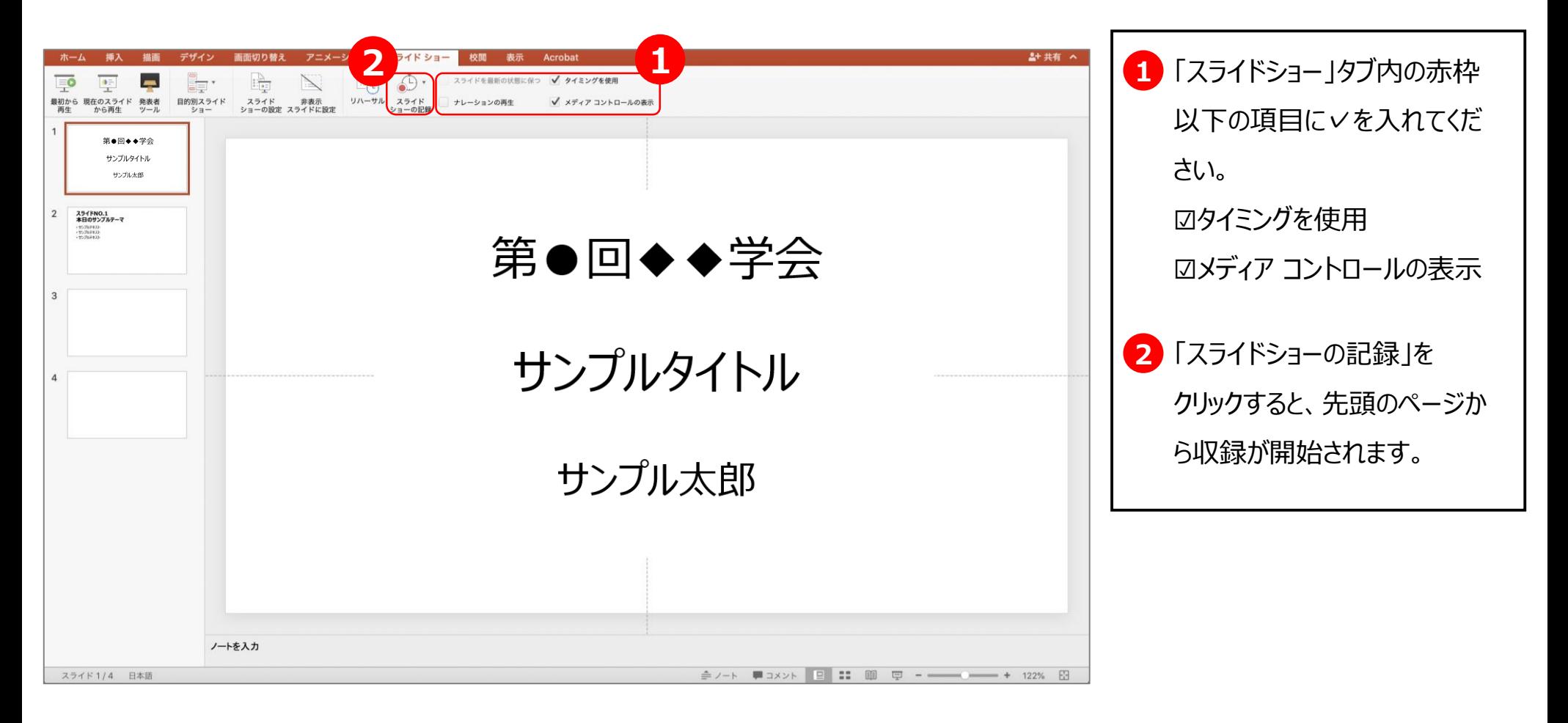

## **3.音声録音 1) 収録**

「先頭から記録」を選択すると以下の画面に進みます。操作方法を確認の上、収録を開始してください。

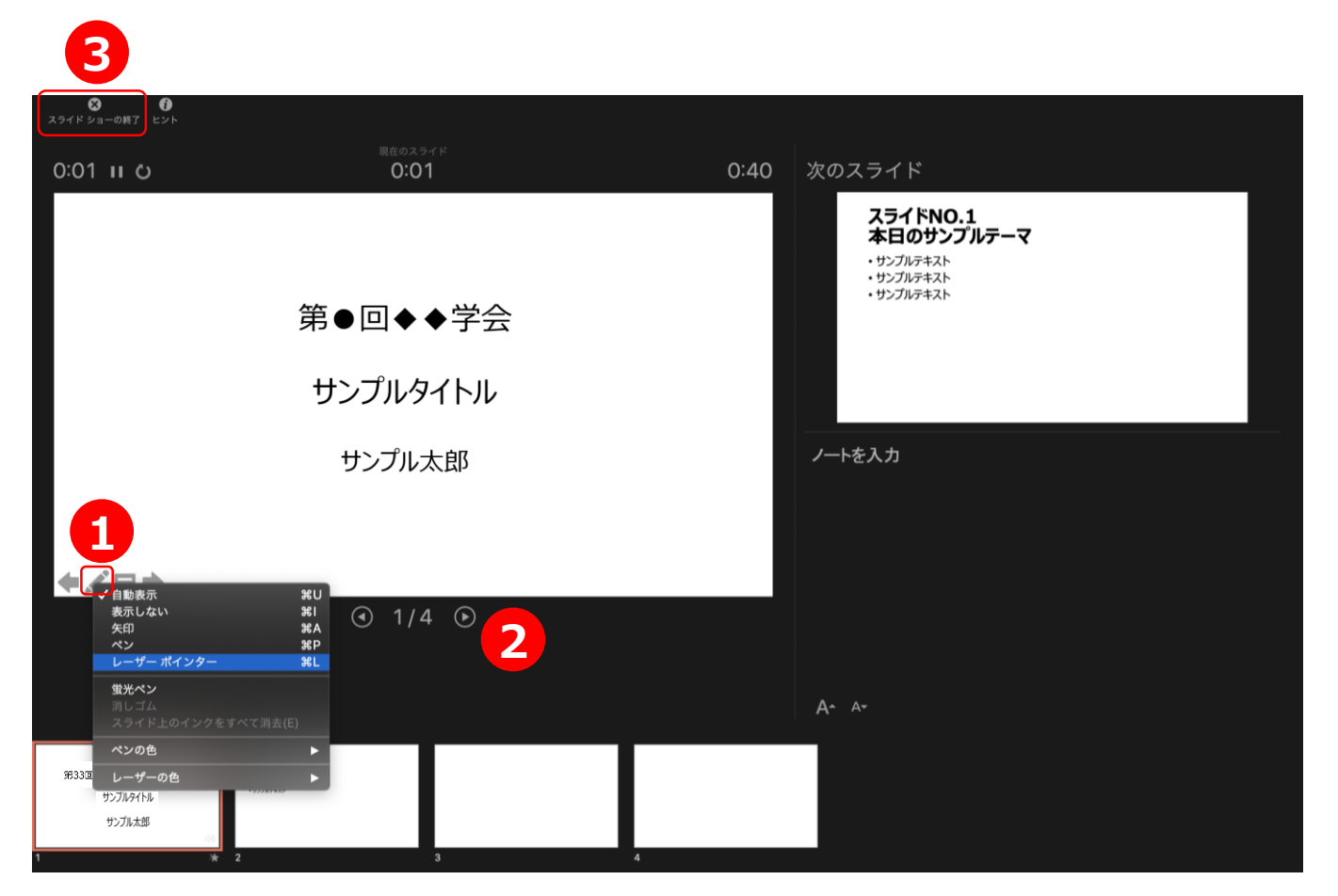

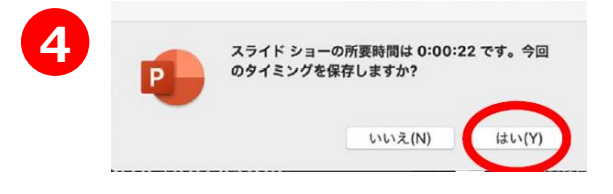

**1** ポインターなどを使用する場合は、 ペンのマークをクリックをすることで 設定が表示されます。

- **2** 次のスライドへ切り替える際は ▶ をクリックするか、キーボードの 方向キー(→)もしくは エンターキーを使用してください。
- すべてのスライドの音声記録が終 **3** 了したら、「スライドショーの終了」 をクリックします。

保存を促すメッセージが出るので 保存してください。 **4**

### **3.音声録音 2) 収録 《特定のページのみ修正する場合 》**

# 修正したいスライドぺージを表示した状態で、「スライドショー」→「スライドショーの記録」→ 「現在のスライドから記録」の順にクリックし、再度音声を記録してください。

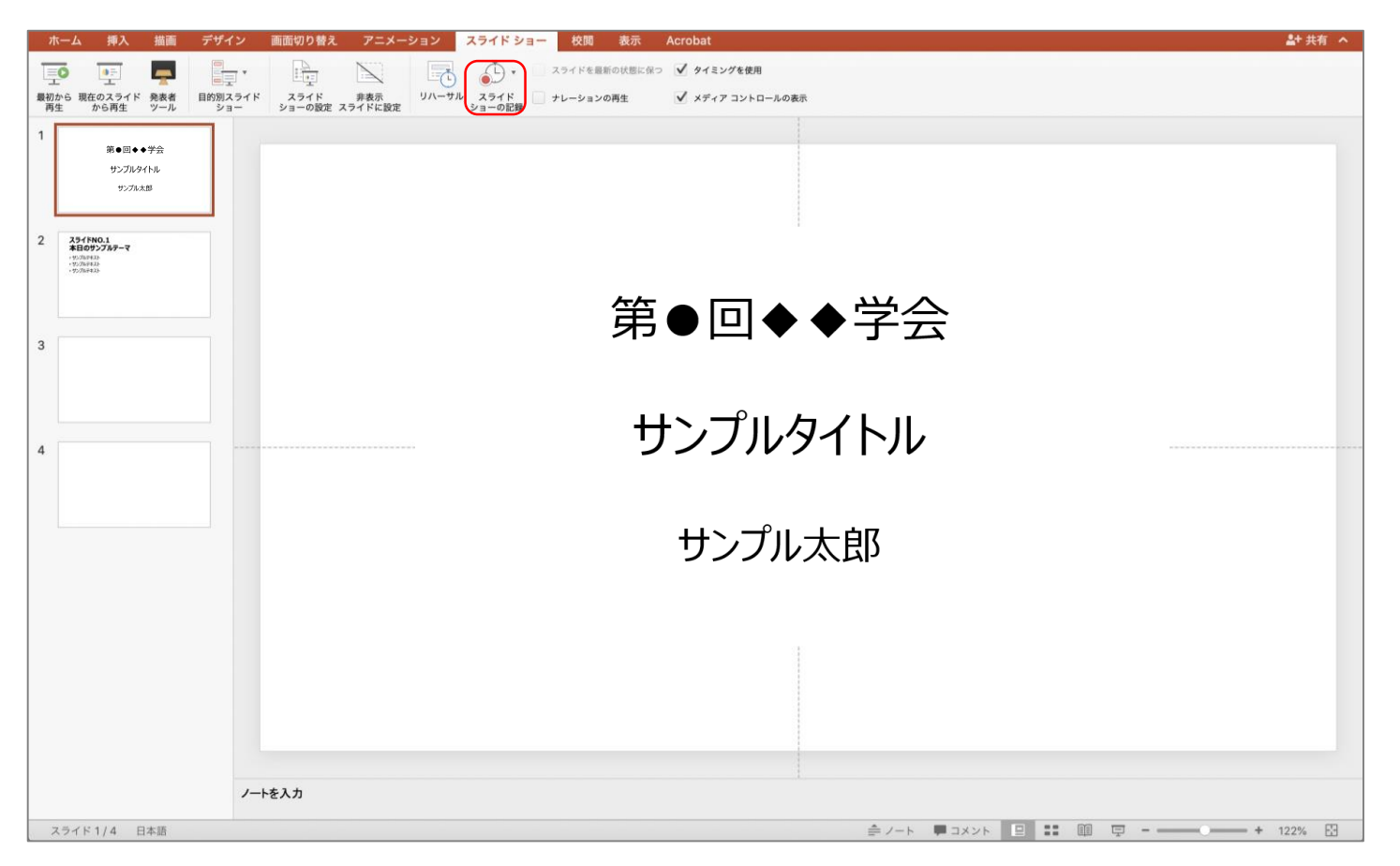

#### ●収録したスライドは動画ファイルとして書き出しをお願いいたします

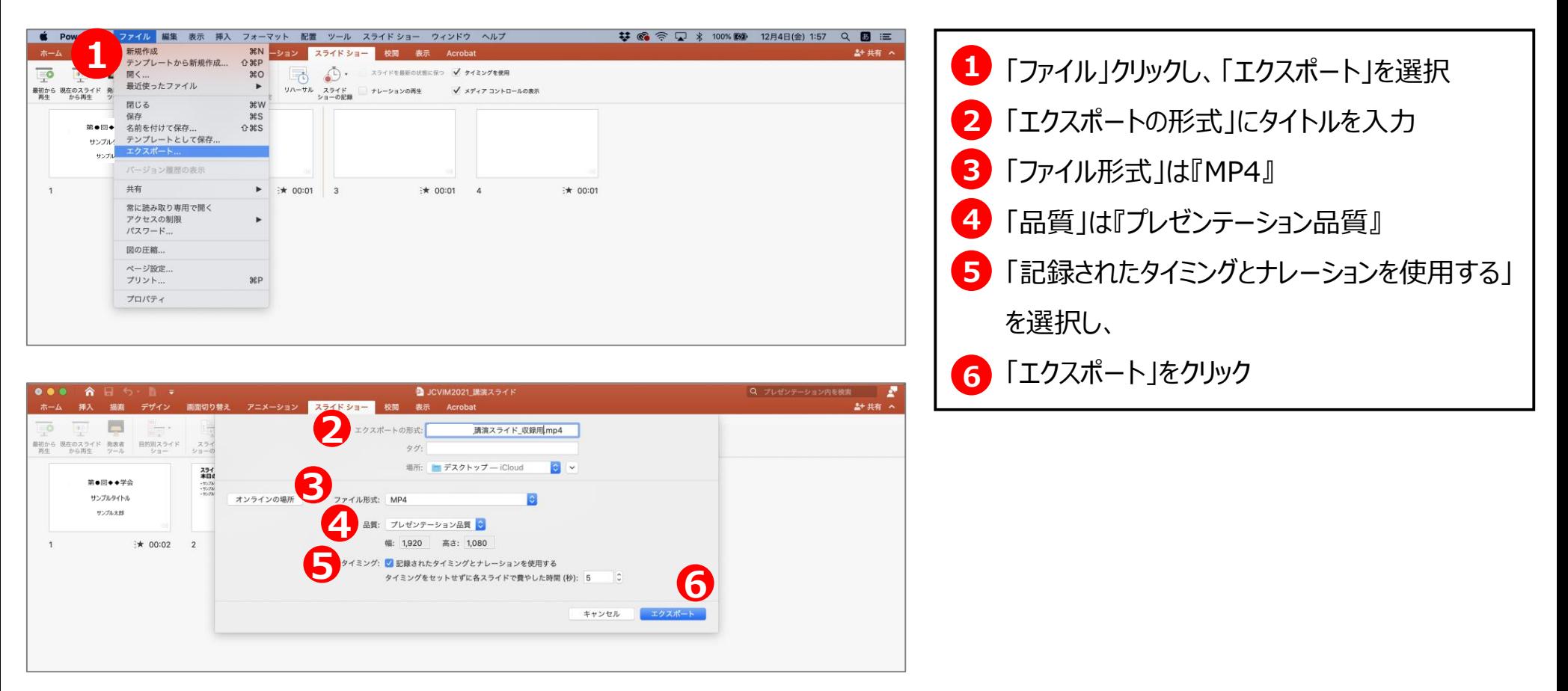

●動画の書き出しはご使用のPCのスペックに依存します。保存が完了したら動画の作成は終了となります。 動画再生ソフトでご確認をお願いいたします。

- ●音声収録が終了し、データアップロードする前に、以下の項目を必ずご確認ください。
	- ・ COIのスライドが含まれているか
	- ・ 発表時間内の長さに収まっているか
	- ・ 最初から最後まで、音声収録が問題なくできているか

### **●データアップロード方法について**

**【手順①】**

運営事務局より各演者にご案内しましたメール内にある以下の情報をご用意ください。(10月下旬予定)

○発表データ登録システム URL

○発表データ登録用「ID」 および 「PW」

### **【手順②】**

発表データ登録システム URLをクリックして、以下の画面を立ち上げてください。

(次ページご参照)

#### 発表データ登録システム トップ画面

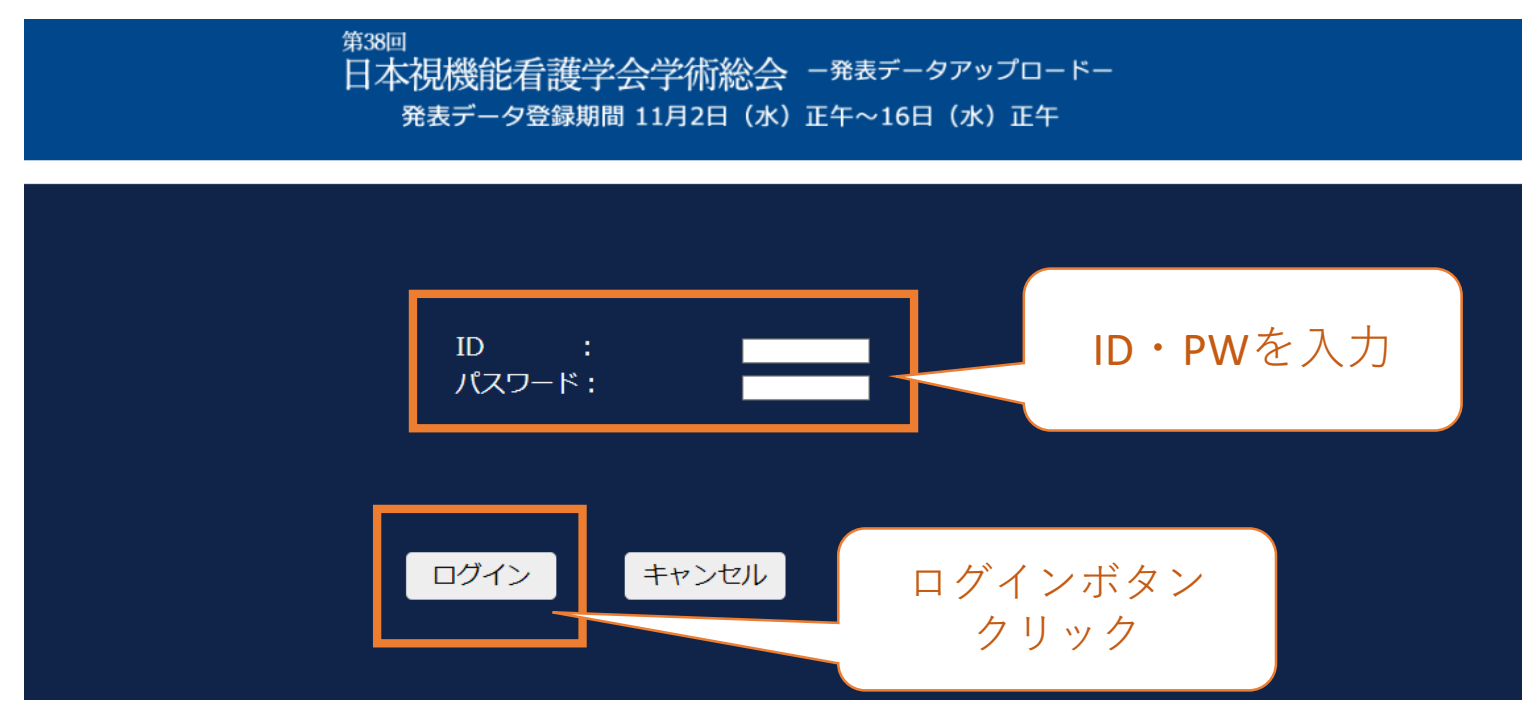

#### **【手順③】**

- ID および PWを入力し、「ログイン」ボタンをクリックしてください。
- ID および PWは、演者毎に異なるユニークのものですので、大切に保管してください。

### **【手順④】**

ログインしますと、以下の画面が立ち上がりますので、Step2から「ファイルを選択」してください。

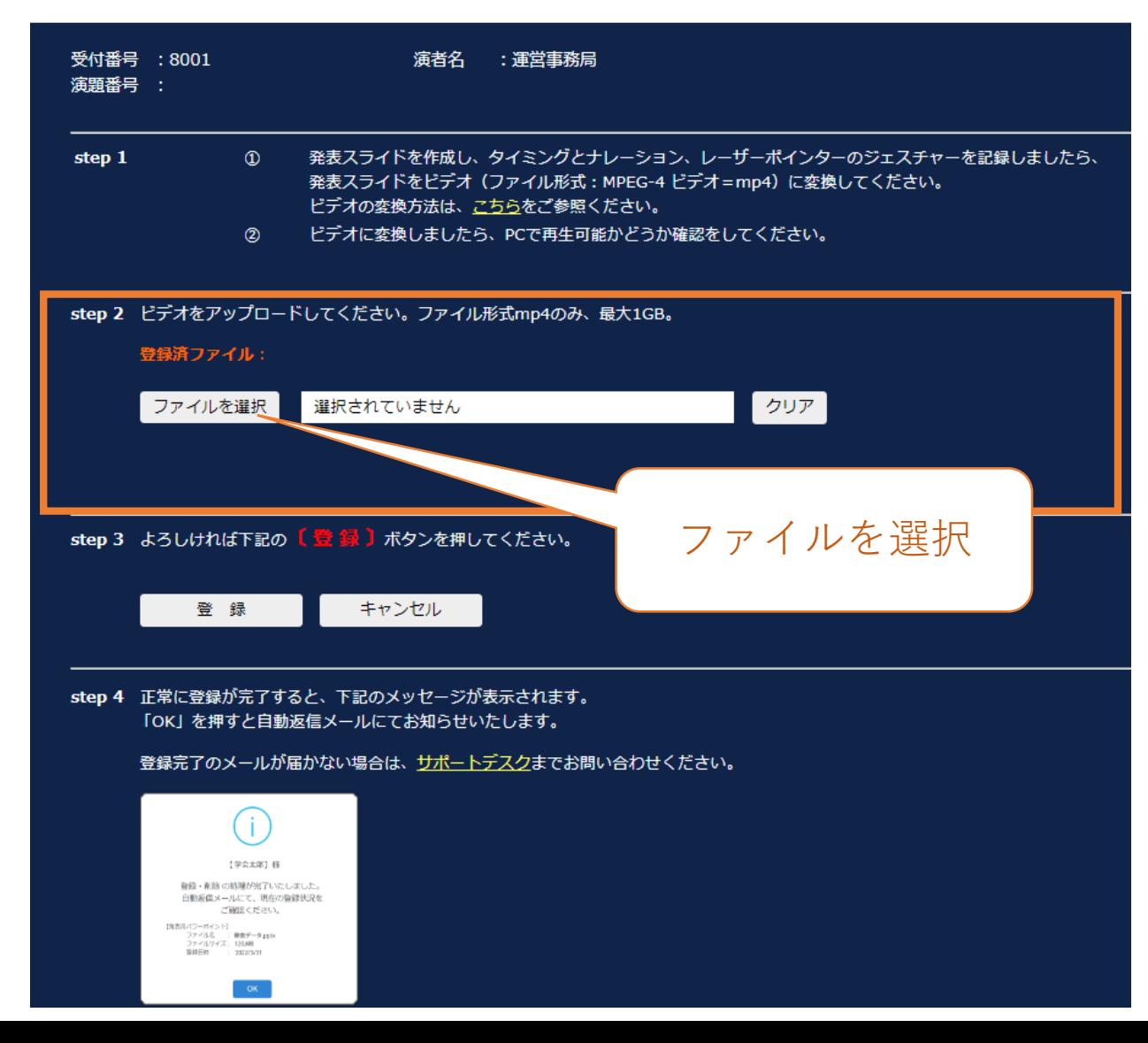

#### **【手順⑤】**

アップロードが完了すると、「登録」ボタンが赤く点滅しますので、「登録」ボタンをクリックしてください。

(ファイル名:演題番号\_苗字 名前にしてください。 例)1‐5\_視機能 花子 / S1-2\_日本 太郎 / 特別講演1\_大阪 花子)

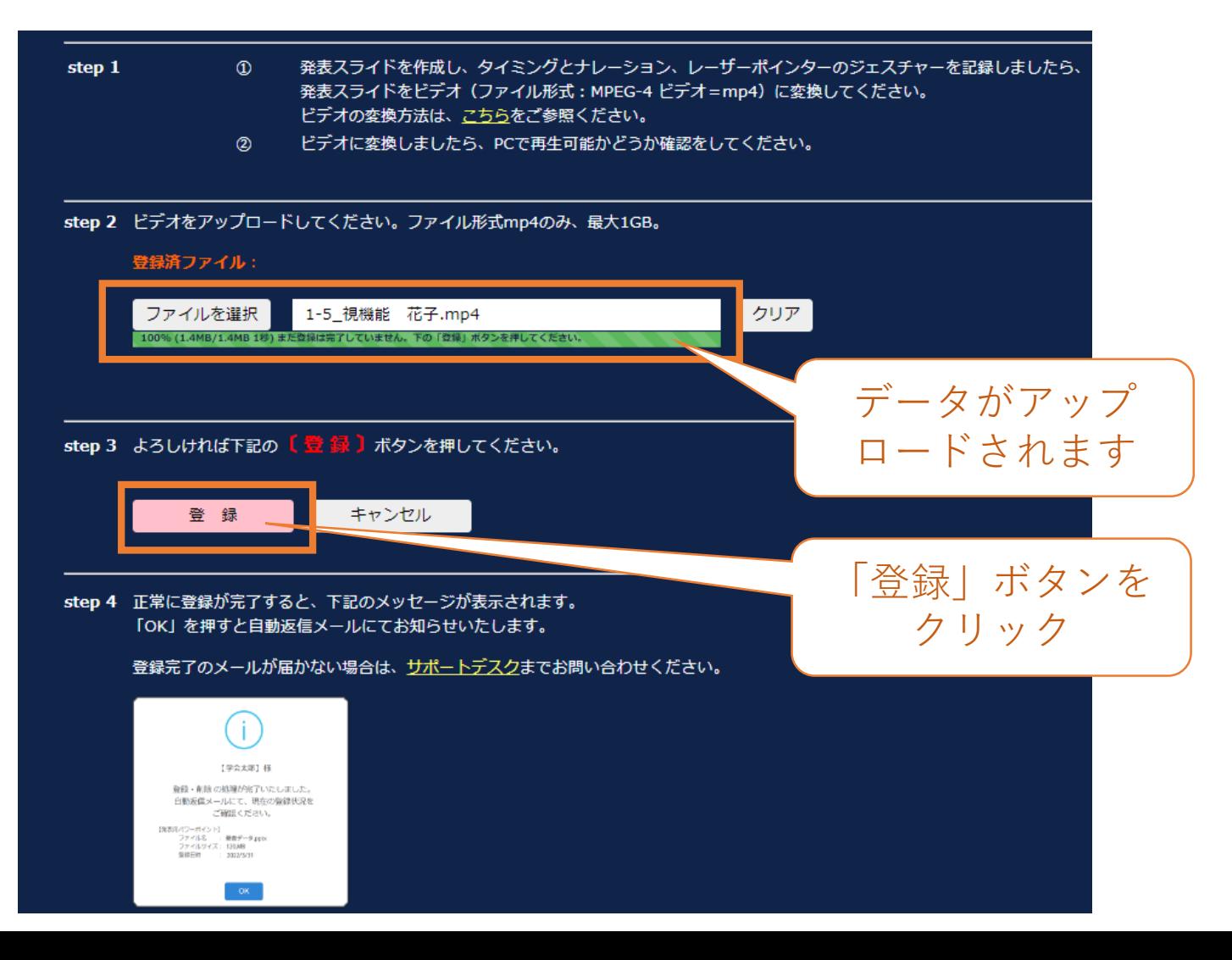

### **【手順⑥】**

「登録」ボタンを押すと以下のポップアップが表示され、登録が完了し、自動返信メールが

各演者のメールアドレスに届きます。

「OK」ボタンをクリックして、自動返信メールをご確認ください。

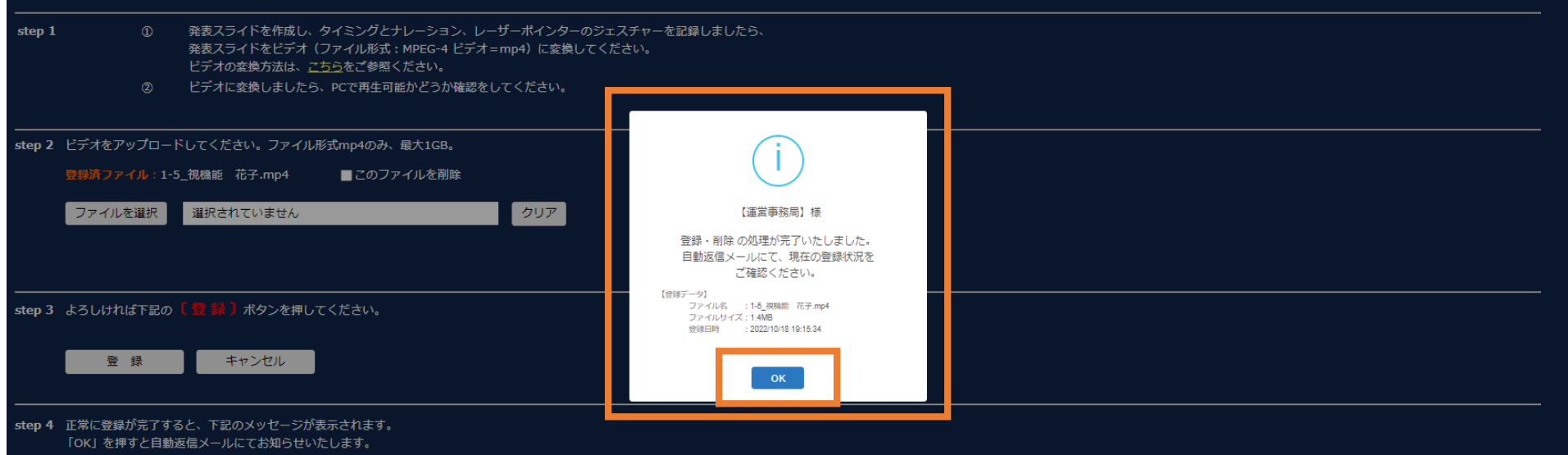

登録完了のメールが届かない場合は、サポートデスクまでお問い合わせください。

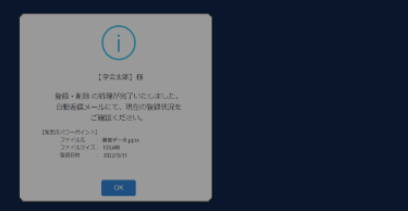

## **5-2.アップロード済みデータの差し替え**

### **【手順①】**

#### 発表データ登録システムにID・PWを入力し、再ログインしますと、登録済みファイルが確認できます。

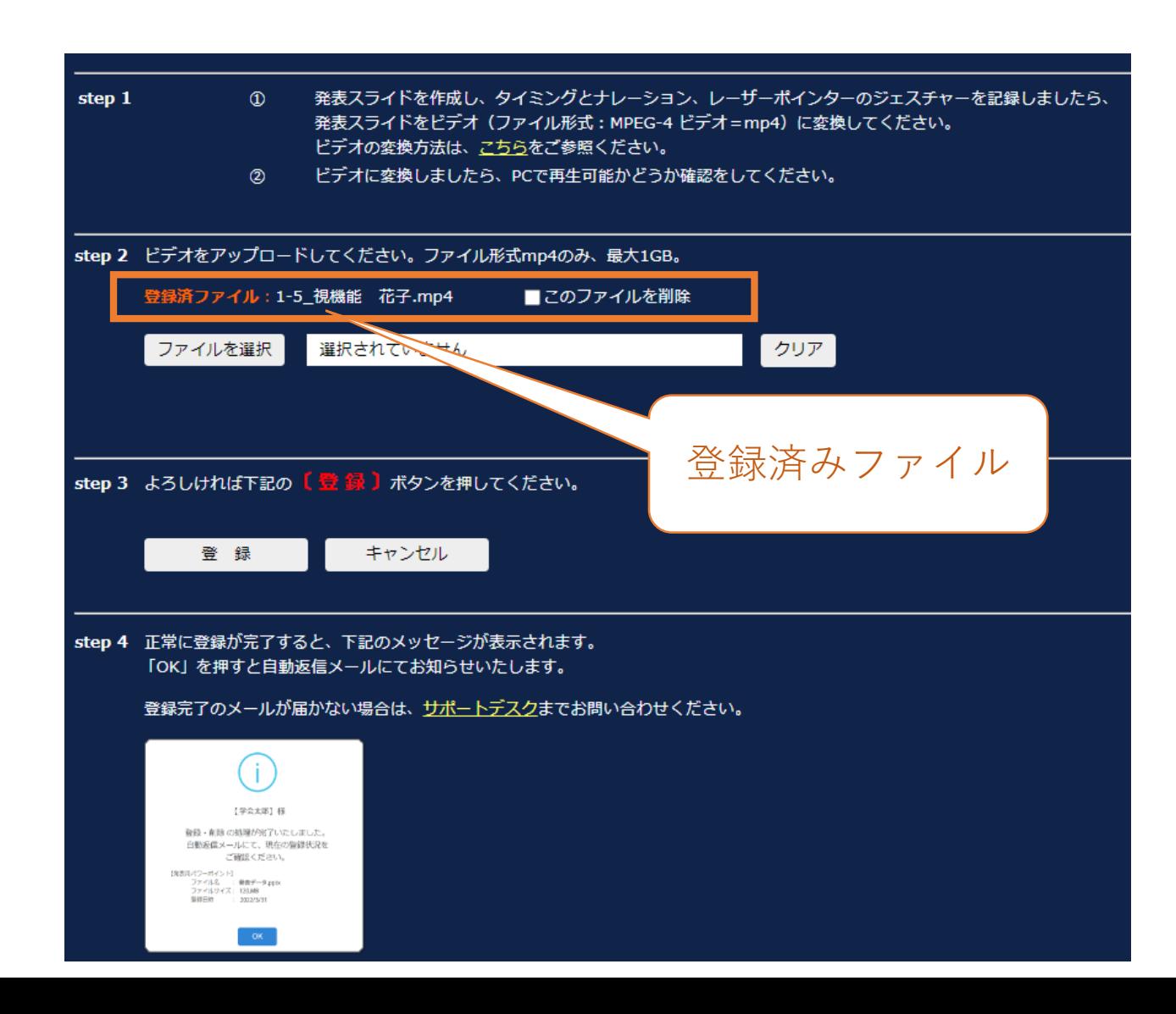

## **5-2.アップロード済みデータの差し替え**

## **【手順②】**

□このファイルを削除 をクリックすると、「登録」ボタンが赤く点滅しますので、「登録」ボタンをクリックしください。

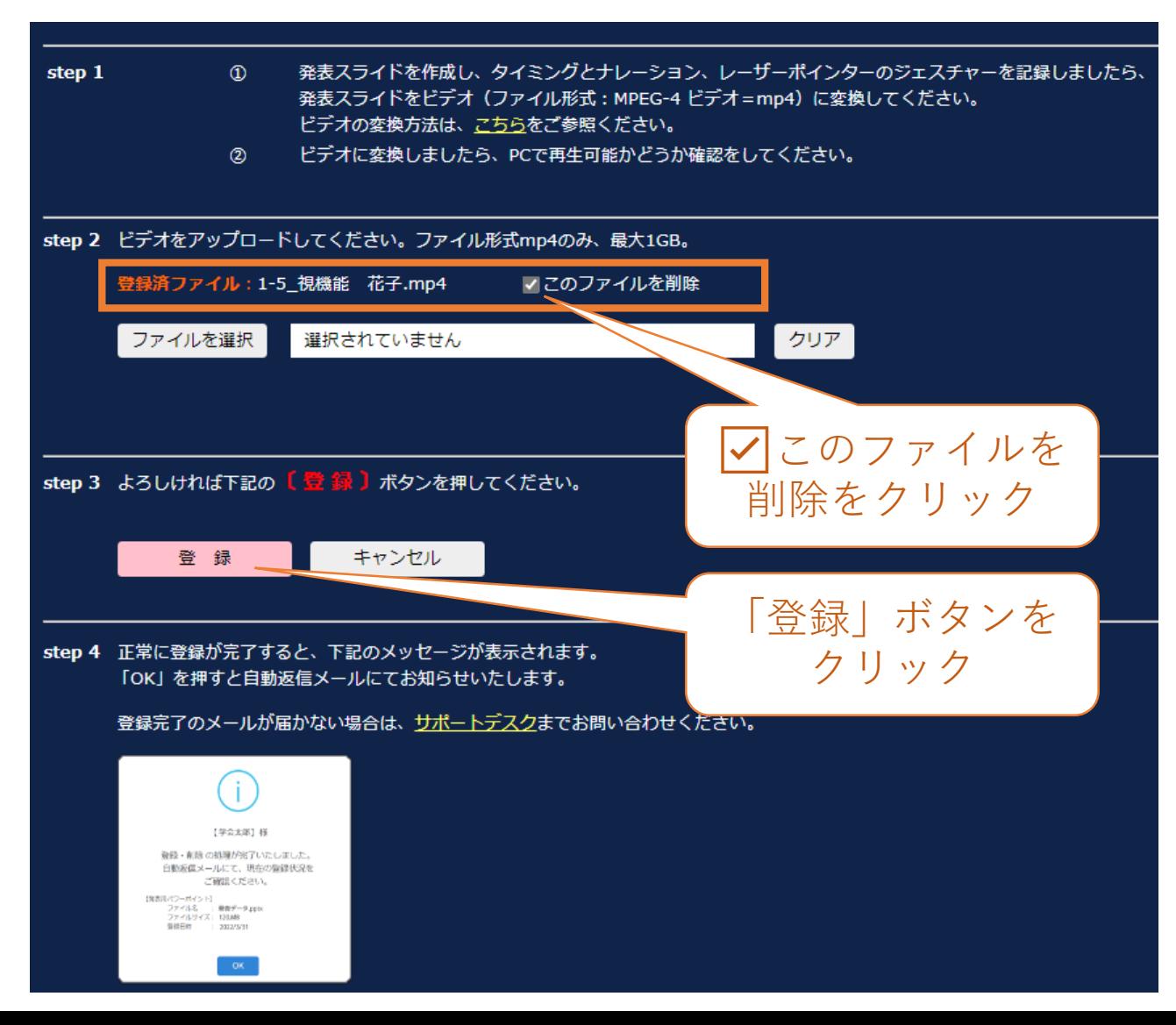

## **5-2.アップロード済みデータの差し替え**

### **【手順③】**

#### 「登録」ボタンを押すと以下のポップアップが出てきます。

「登録済みのデータはありません」と表示されますので、「OK」ボタンをクリックし、再度、差し替えの

「ファイルを選択」し発表データをアップロードしなおしてください。

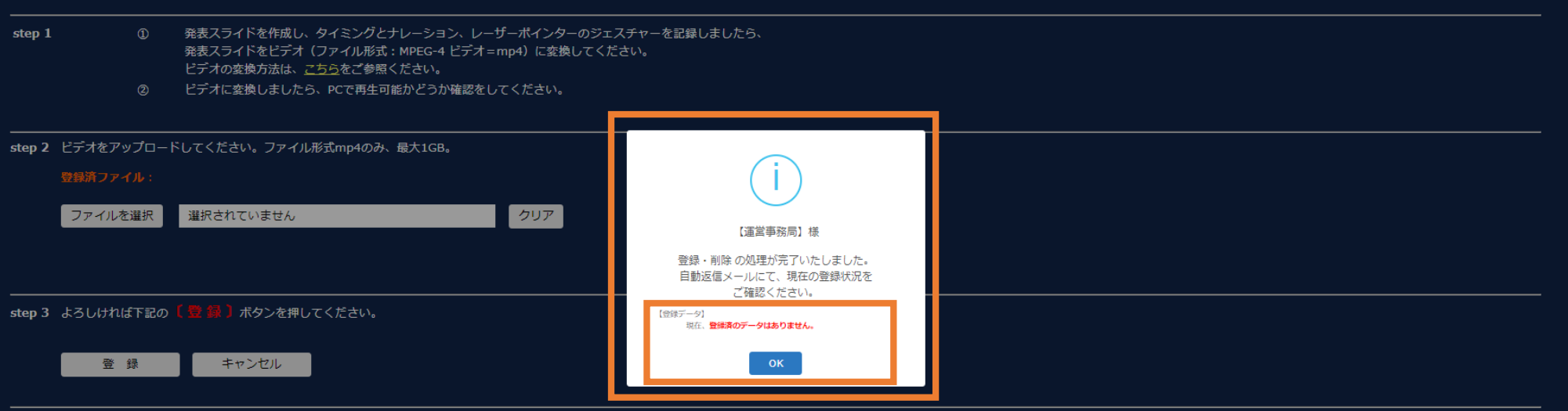

step 4 正常に登録が完了すると、下記のメッセージが表示されます。 「OK」を押すと自動返信メールにてお知らせいたします。

登録完了のメールが届かない場合は、サポートデスクまでお問い合わせください。

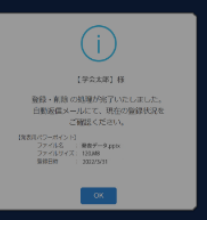